# **เมนบู นทั กใบส ึ งจอง ั่ (Order Confirmation)**

## **วตถั ประสงค ุ**

เป็นการบันทึกรายการสั่งจองสินค้า ซึ่งหลังจากที่ลูกค้าได้ทำใบสั่งซื้อ (Purchase Order) มายังบริษัท พนักงานขายจะทำการบันทึกใบสั่งจอง เพื่อเป็นการจองสินค้าที่จะขายให้แก่ ลูกค้า จากนั้นถึงจะไปบันทึกรายการใบสั่งขายสินค้าต่อไป และการบันทึกรายการ ี สั่งจ<sub></sub>องนี้จะมีผลต่อ Sale Stock คือ จำนวนสินค้าคงเหลือที่พนักงานขาย สามารถจะขาย ใหแกลูกคาได

## **คาอธ ํ บาย ิ**

หน้าต่างบับทึกใบสั่งจองแบ่งออกเป็น **5 ส่วน** คือ

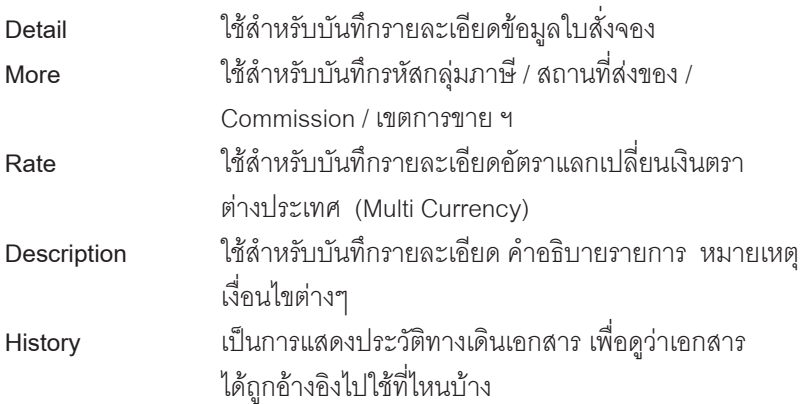

### **ลกษณะการบ ั นทั กขึ อม ลู**

การบนทั กรายการใบส ึ งจอง ั่ สามารถบนทั กได ึ **2 วิธี**คอื

- 1. บันทึกใบสั่งจองโดยไม่อ้างอิงรายการอนุมัติใบเสนอราคา (Approve Quotation)
- 2. บันทึกใบสั่งจองโดยอ้างอิงรายการอนมัติใบเสนอราคา (Approve Quotation) ซึ่งโปรแกรมจะแสดงรายละเอียดต่างๆให้เหมือนกับเอกสารที่อ้างอิงทุก ้อย่าง และสามารถแก้ไขข้อมูลได้

**4**

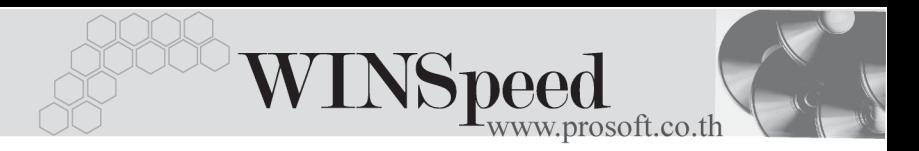

#### **สถานะเอกสาร**

โปรแกรมจะแสดงสถานะการอางอิงเอกสารการสั่งจอง ที่**มุมบนซายมือของหนาจอ** เพื่อบอกถึงทางเดินเอกสารวาปจจุบันสถานะของเอกสารใบสั่งจอง อยูที่ขั้นตอน การทางานใด ํ

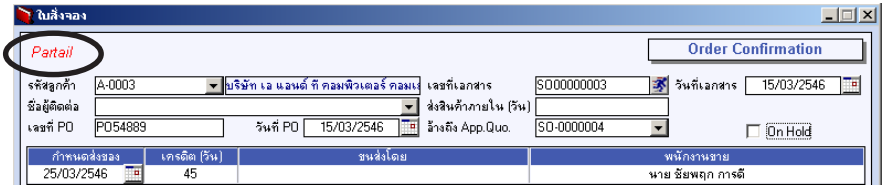

ี่ ซึ่งจะแสดงสถานะแตกต่างกันตามการค้างคิงเคกสารดังนี้ คือ

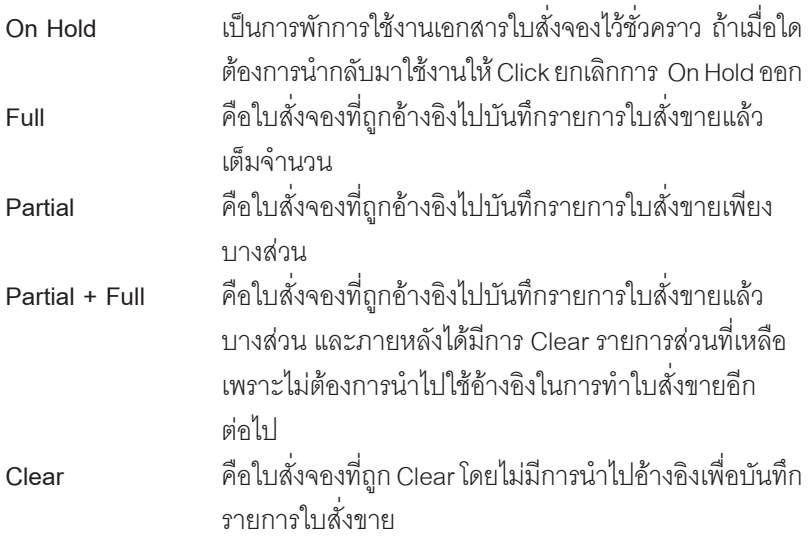

#### **ขั้นตอนการบันทึก**

Detail **PERS** 

 $\blacklozenge$  ใช้สำหรับบันทึกรายละเอียดข้อมูลใบส่งจอง ซึ่งจะเหมือนกับการบันทึกใบเสนอ ราคาดังนี้

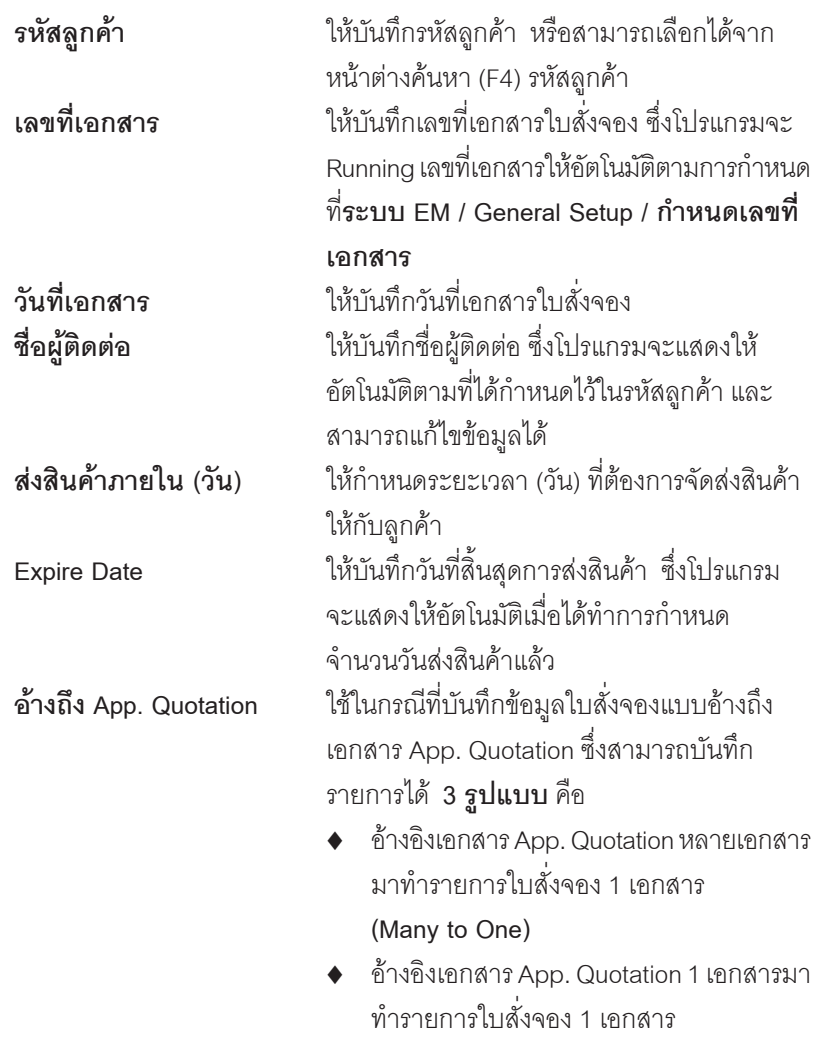

**(1: 1 , One to One)**

**บทที่ 4**

WINSpeed

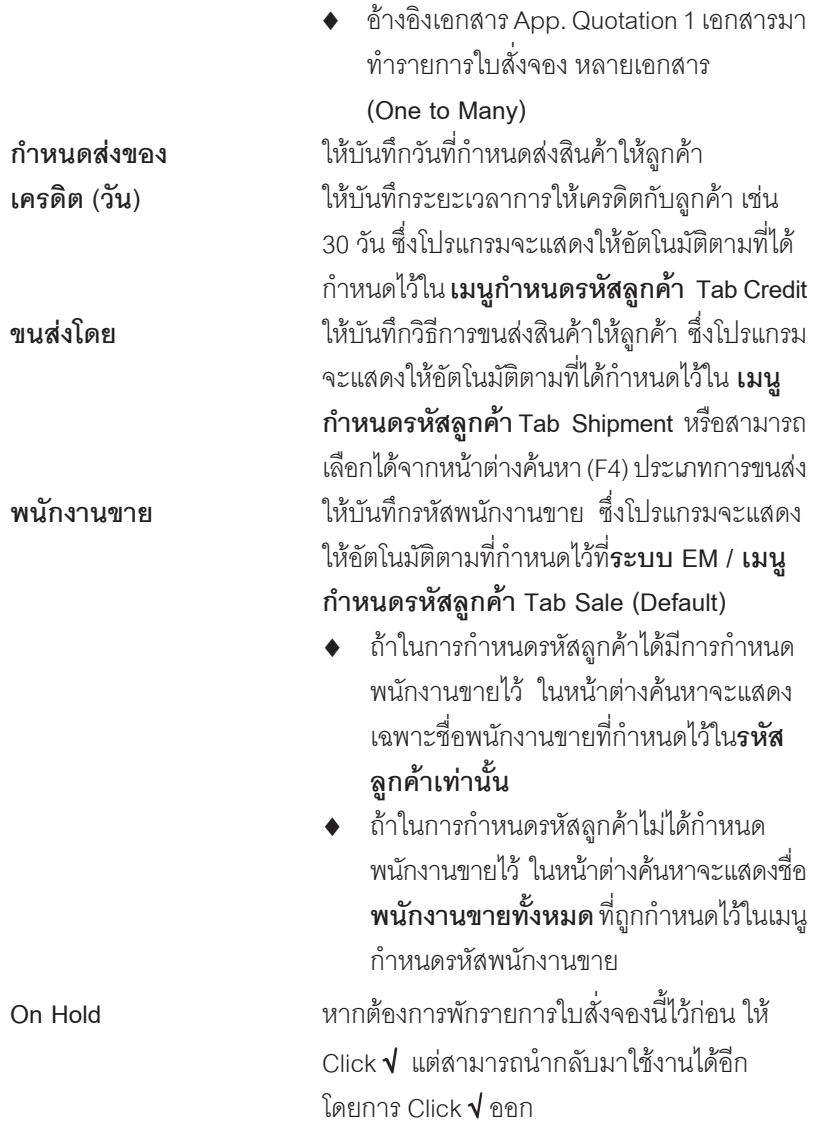

п

บริษัท โปรซอฟท์ คอมเทค จำกัด

- ♦ สำหรับกรณีที่มีการ**อ้างอิงรายการมาจาก** App.Quotation รายละเอียดของสินค้า หรือข้อมูลอื่นๆ จะถูกนำมาแสดงให้อัตโนมัติ และสามารถแก้ไข เปลี่ยนแปลง รายการได
- ♦ สำหรับกรณีที**่ไม่อ้างอิงรายการมาจาก** App.Quotation ต้องการที่จะบันทึกข้อมูล ใหม่เอง สามารถทำได้ดังนี้

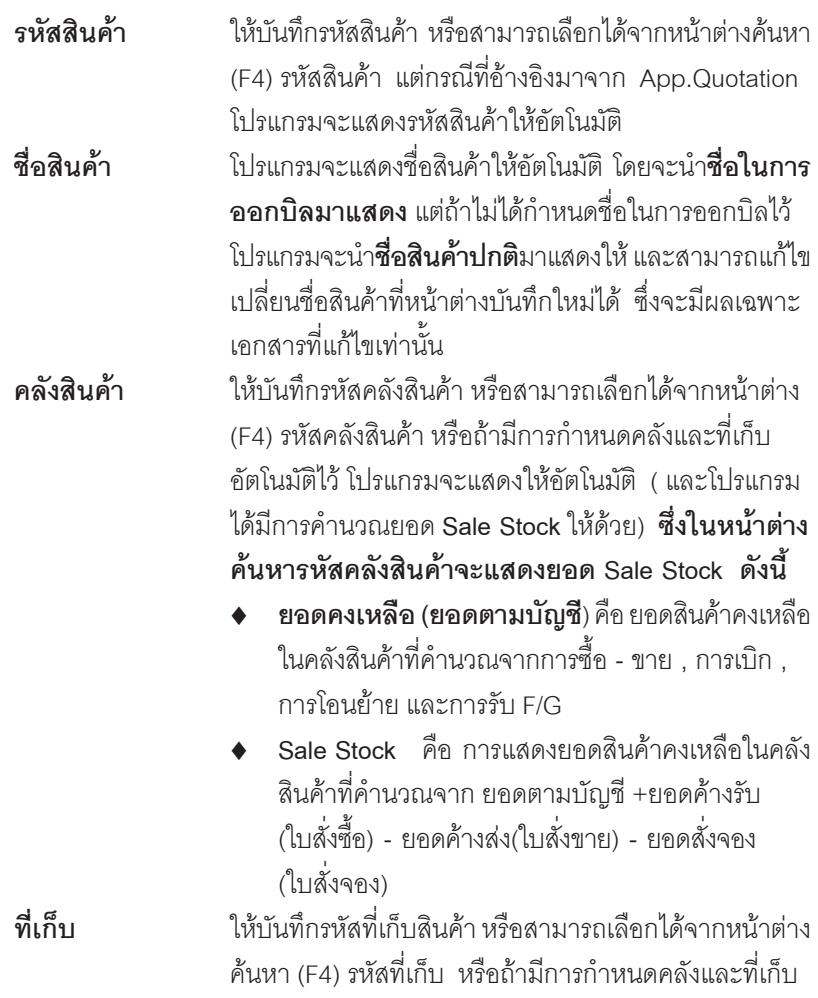

**บทที่ 4**

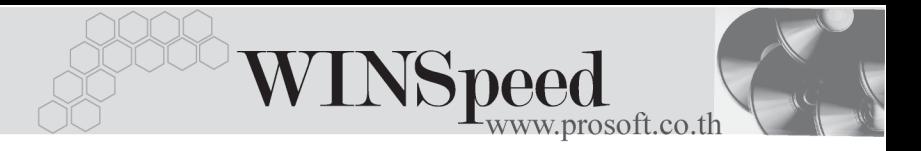

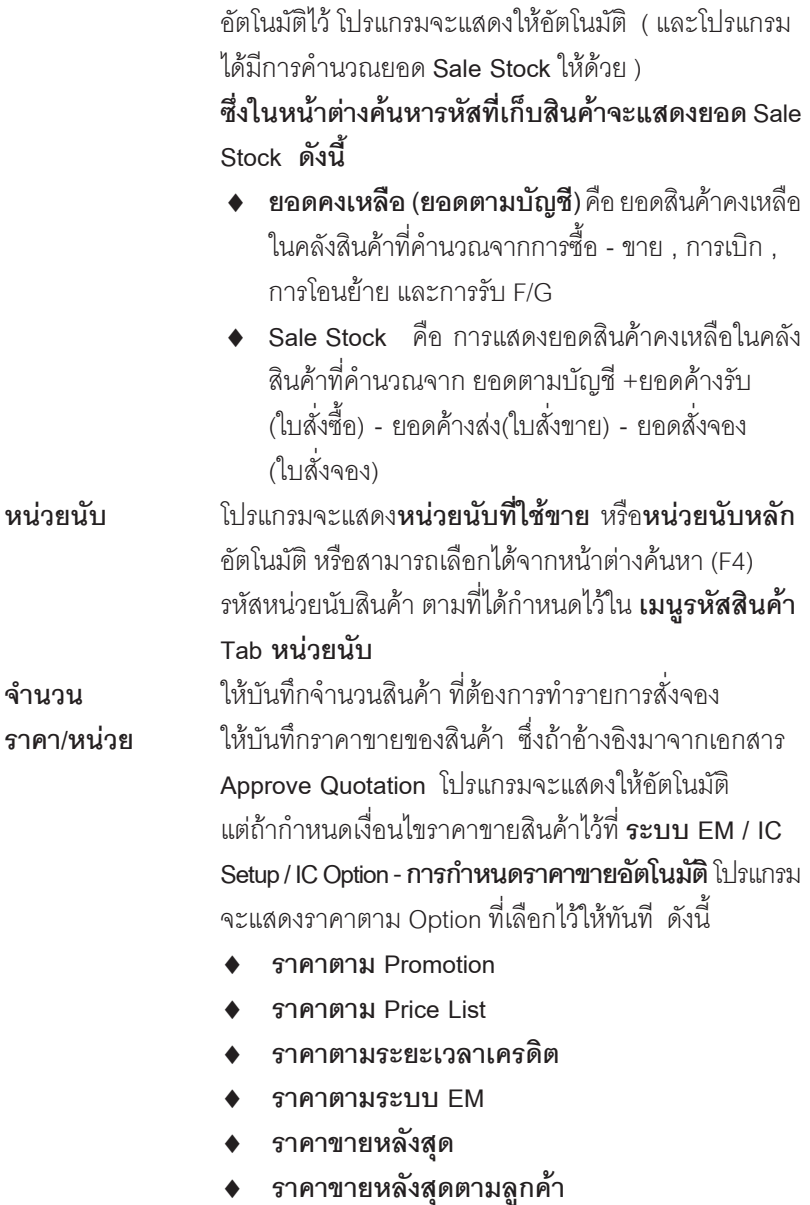

п

บริษัท โปรซอฟท์ คอมเทค จำกัด PROSOFT

D

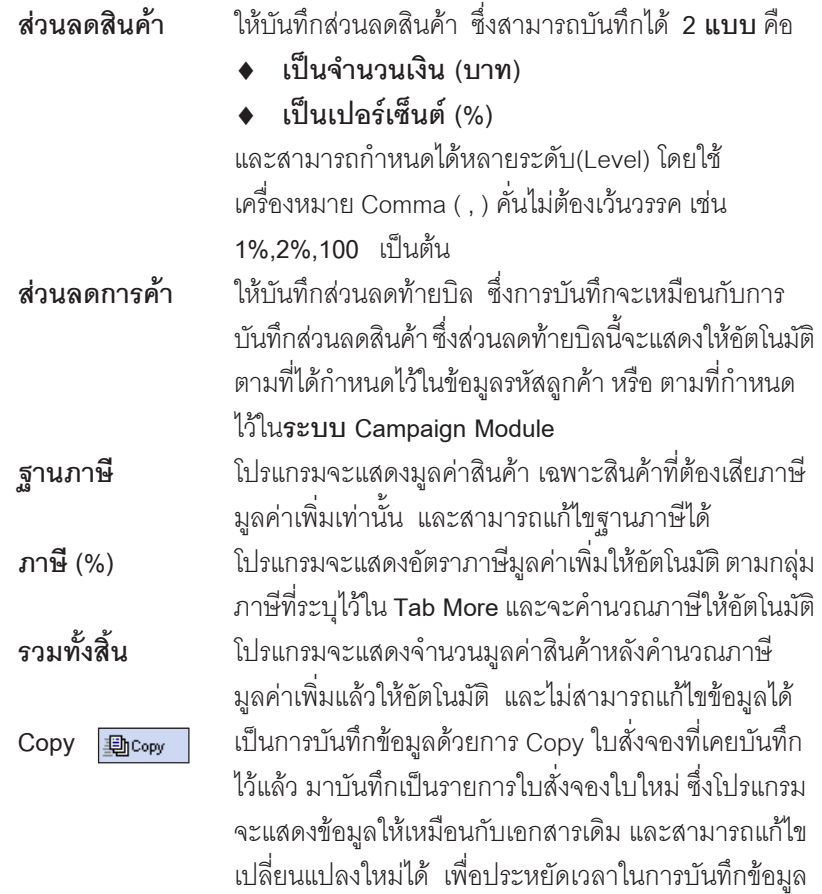

-----

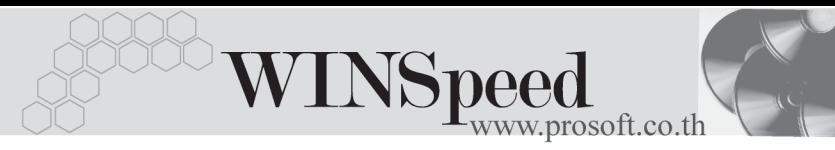

| <b>N</b> ใบสิ่งจอง                                                                                                    |                                                               |                   |                                   |                                                                    |                                                            |                                                                                      |              | $-1$ $X$                                                                                        |
|----------------------------------------------------------------------------------------------------|---------------------------------------------------------------|-------------------|-----------------------------------|--------------------------------------------------------------------|------------------------------------------------------------|--------------------------------------------------------------------------------------|--------------|-------------------------------------------------------------------------------------------------|
| A-0001<br>รหัสลูกค้า<br>ชื่อผู้ติดต่อ<br>คุณฉลวย<br>เวชที่ PO<br>P04707-0008                                                                 | ▼ <mark>บริษัท ซิตี้ อิเล็กทรอนิคส์</mark> จำกัด<br>วันที่ PO | $\prime$ $\prime$ | Ŧ                                 | เลขที่เอกสาร<br>ส่งสินค้าภายใน (วัน)<br>ล้างถึง App.Quo.           | OC470715-013<br>AS000000013                                | 豖                                                                                    | วันที่เอกสาร | <b>Order Confirmation</b><br>15/07/2547<br>٦p<br>$\Box$ On Hold                                 |
| ขนส่งโดย<br>เครดิต (วัน)<br>กำหนดส่งของ<br>รถยนต์<br>22/07/2547<br>ℸ<br>45                                                                   |                                                               |                   |                                   |                                                                    | พนักงานขาย<br>หาย กรกฎ ลากาศ                               |                                                                                      |              |                                                                                                 |
| รชัสสินค้า<br>No.<br><b>RM-CS-GY00001</b><br>$\overline{c}$<br>RM-CS-WT00001<br>3<br>$\overline{4}$<br>$\overline{5}$<br>$\overline{6}$<br>7 | ชื่อสินค้า<br>ตัวถังสีเทาใหญ่<br>ตัวถังสีขาวไหญ่              | คลัง<br>BC<br>BC  | ที่เก็บ<br>BR1<br>BR <sub>2</sub> | หน่วยนับ<br>02<br>02                                               | จำนวน<br>20.00<br>20.00<br>.00<br>.00<br>.00<br>.00<br>.00 | ราคา/หน่วย<br>4,950.00<br>6.050.00<br>.00<br>.00.<br>.00<br>.00 <sub>1</sub><br>.00. | ส่วนลด       | จำนวนเงิน<br>Â<br>99,000.00<br>121.000.00<br>.00<br>.00.<br>.00.<br>.00 <sub>1</sub><br>$.00 -$ |
| 민물 물 이<br><b>高</b> Rate<br>图 Detail ha More                                                                                                  | รานภาษี                                                       | ส่วนลดการค้า 2%   |                                   | 50%<br>4,400.00<br>215,600.00<br>7.00<br>.ภาษี (%) <br>รวมทั้งสิ้น |                                                            | 220,000.00<br>215,600.00<br>15,092.00<br>230,692.00                                  |              |                                                                                                 |
| <b>T</b> New<br><b>E</b> Save<br>X Delete                                                                                                    | $C$ Find<br>動Copy                                             | <b>SPrint</b>     | T+ Close                          |                                                                    |                                                            |                                                                                      |              |                                                                                                 |

⇪**ตวอย ั างการบ นทั กใบส ึ งจอง ั่ Tab Detail**

# **หนาตางรายละเอียดสินคา(F11)**

เป็นหน้าต่างสำหรับการแสดงรายละเอียดสินค้า หรือจะใช้บันทึกรายการสินค้าก็ได้ โดยให้กด F11 หรือ Double Click ที่  $\frac{N\alpha}{T}$  หรือ Click ที่  $\overline{\mathbb{E}_{\mathbb{D}}}$  เพื่อให้โปรแกรมแสดง รายการสินค้า ซึ่งจะมีรายละเอียดเหมือนกับที่บันทึกในหน้าต่างบันทึกทุกอย่าง แต่มีส่วนที่เพิ่มเติมดังนี้

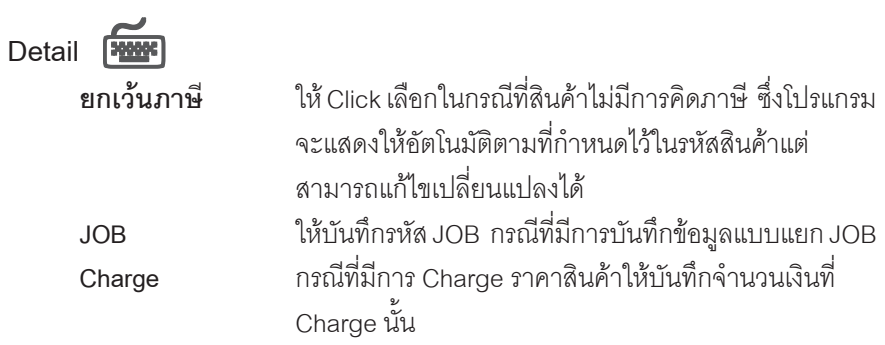

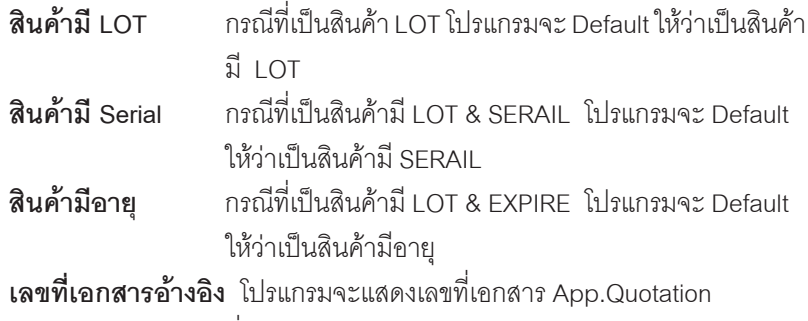

ที่อ้างอิงมาให้อัตโนมัติ

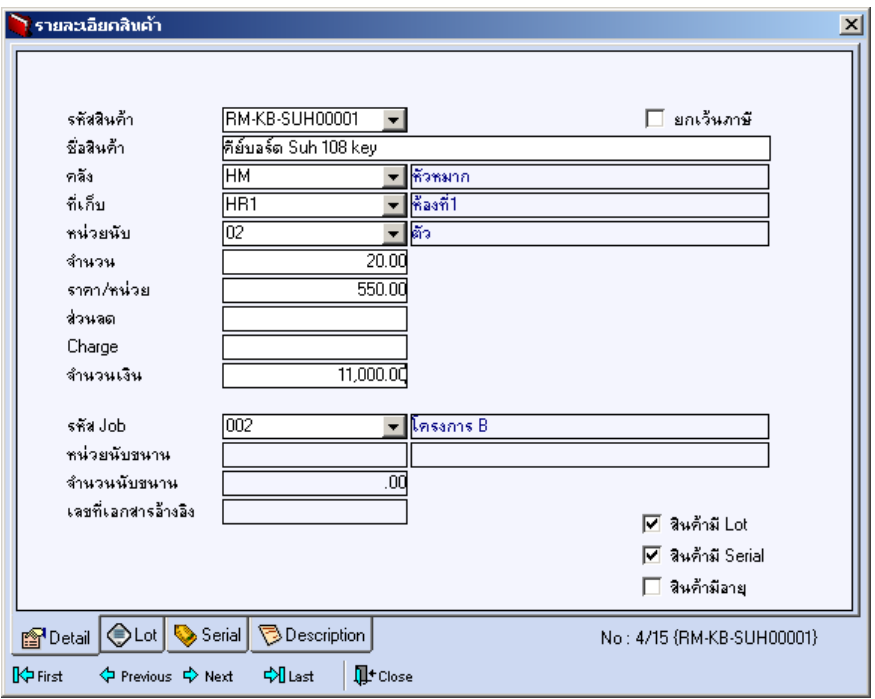

⇪**ตวอย ั างหน าต างรายละเอ ยดส ี นคิ า ( F11 ) Tab Detail**

**4**

r. u.

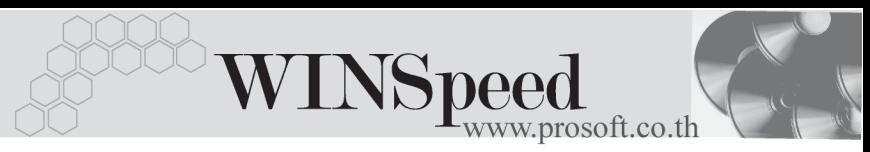

# LOT<sub>P</sub>

กรณทีเปี่ นส นคิ าม LOT ี ใหเล อกรห ื สั LOT ของสนคิ า ตามทกี่ าหนดไว ํ ใน **IC SETUP/** Lot No. มาบันทึกข้อมูล ซึ่งโปรแกรมจะแสดงรายละเอียดของ LOT สินค้าตามที่บันทึก ไว้ในเมนูกำหนด Lot No. ทุกอย่าง

ู และสามารถบันทึก Lot No. ของสินค้าเพิ่มเติมได้ที่ Tab Lot ด้วยการ Click ที่ **......** โปรแกรมจะแสดงหน้าต่างกำหนดหมายเลข Lot No. ให้อัตโนมัติ เพื่อสำหรับบันทึกข้อมล Lot No. เพิ่มเติม

รายละเอียดของ Lot ที่เลือกมาใช้ไม่สามารถแก้ไขข้อมูลได้

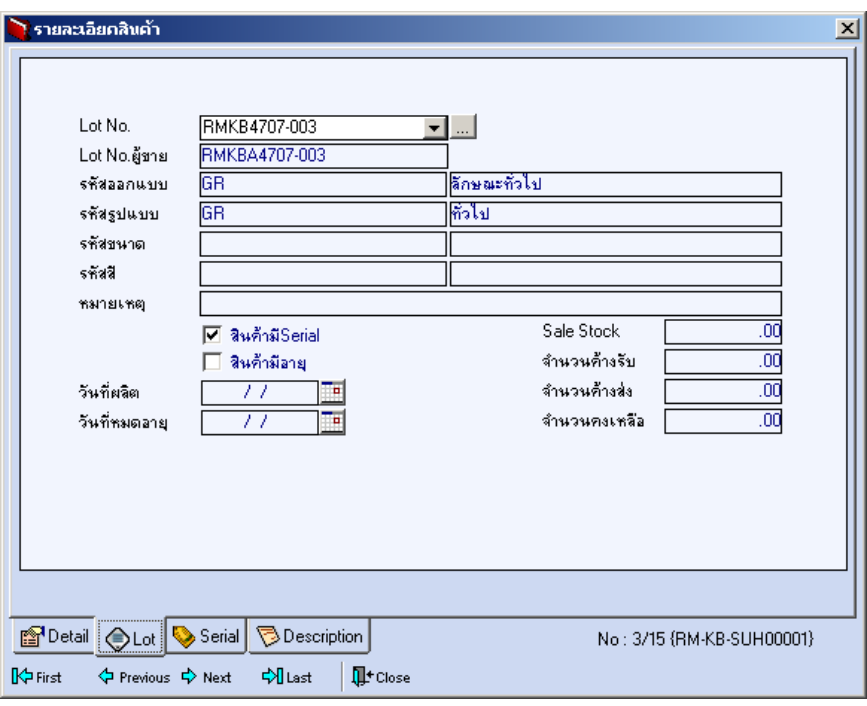

⇪**ตวอย ั างหน าต างรายละเอ ยดส ี นคิ า ( F11 ) Tab Lot**

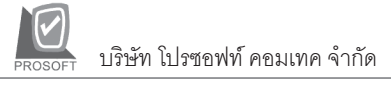

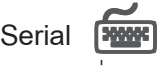

ให้ Click ที่บรรทัดที่ต้องการใส่ Serial โปรแกรมจะแสดงหน้าต่างค้นหา Serial เพื่อให้เลือก หมายเลข Serial ของสินค้าที่บันทึกข้อมูลไว้ที่ **เมนูการกำหนด Lot No**. ซึ่งโปรแกรม จะแสดงหมายเลข Serial ของสินค้าตาม Lot No. นั้น

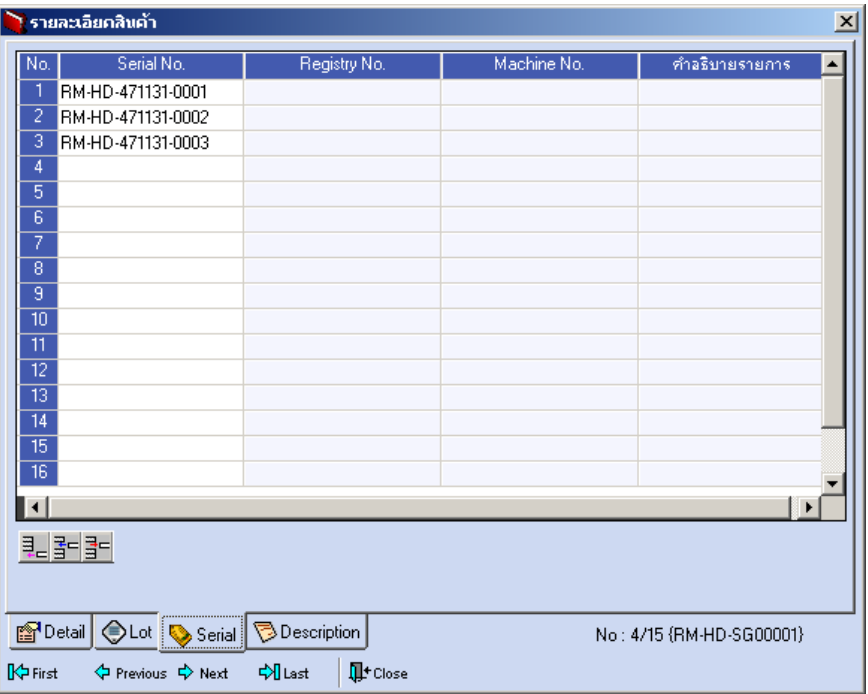

⇪**ตวอย ั างหน าต างรายละเอ ยดส ี นคิ า ( F11 ) Tab Serial**

**4**

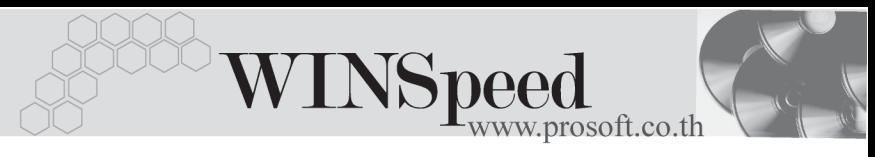

# Description **PANARY**

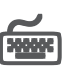

ใช้สำหรับบันทึกคำคลิบายรายการสินค้าเพิ่มเติม เพื่อนำไปแสดงในการพิมพ์ฟอร์ม ์ซึ่งการบับทึกบั้บสามารถบับทึกได้ **2 แบบ** คือ

- ♦ โดยการเลอกค ื าอธ ํ บายรายการส ิ นคิ า ตามทกี่ าหนดไว ํ ใน **เมนรหู สสั นคิ า Tab Description** โดยเลือกจากการกด F11 หรือ Click ที่  $\overline{\mathbb{F}_{2}}$  ซึ่งจะมีหน้าต่าง ้ค้นหาคำคธิบายรายการมาให้เลือกใช้ และคำคธิบายรายการจะนำไปใช้ ดังนี้ **คำอธิบายที่ใช้ในการขาย** จะนำไปใช้ในระบบขายสินค้า (Sale Order) **คาอธ ํ บายปกต ิ ิ** จะนาไปใช ํ ในระบบซ อื้ (Purchase Order) หรือระบบคลังสินค้า ( Inventory Control )
- โดยการบันทึกคำอธิบายรายการสินค้า ด้วยการ Key คำอธิบายเพิ่มเติม ตาบต้องการที่หบ้าต่างบับทึกเอง

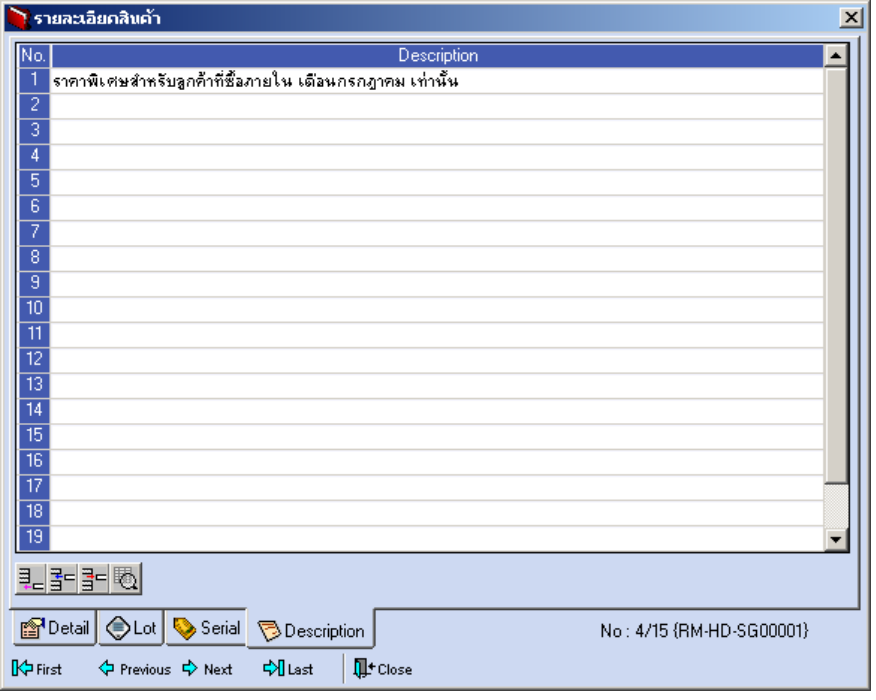

⇪**ตวอย ั างหน าต างรายละเอ ยดส ี นคิ า ( F11 ) Tab Description**

บริษัท โปรซอฟท์ คอมเทค จำกัด PROSOF<sup>-</sup>

 $\overline{\omega}$ 

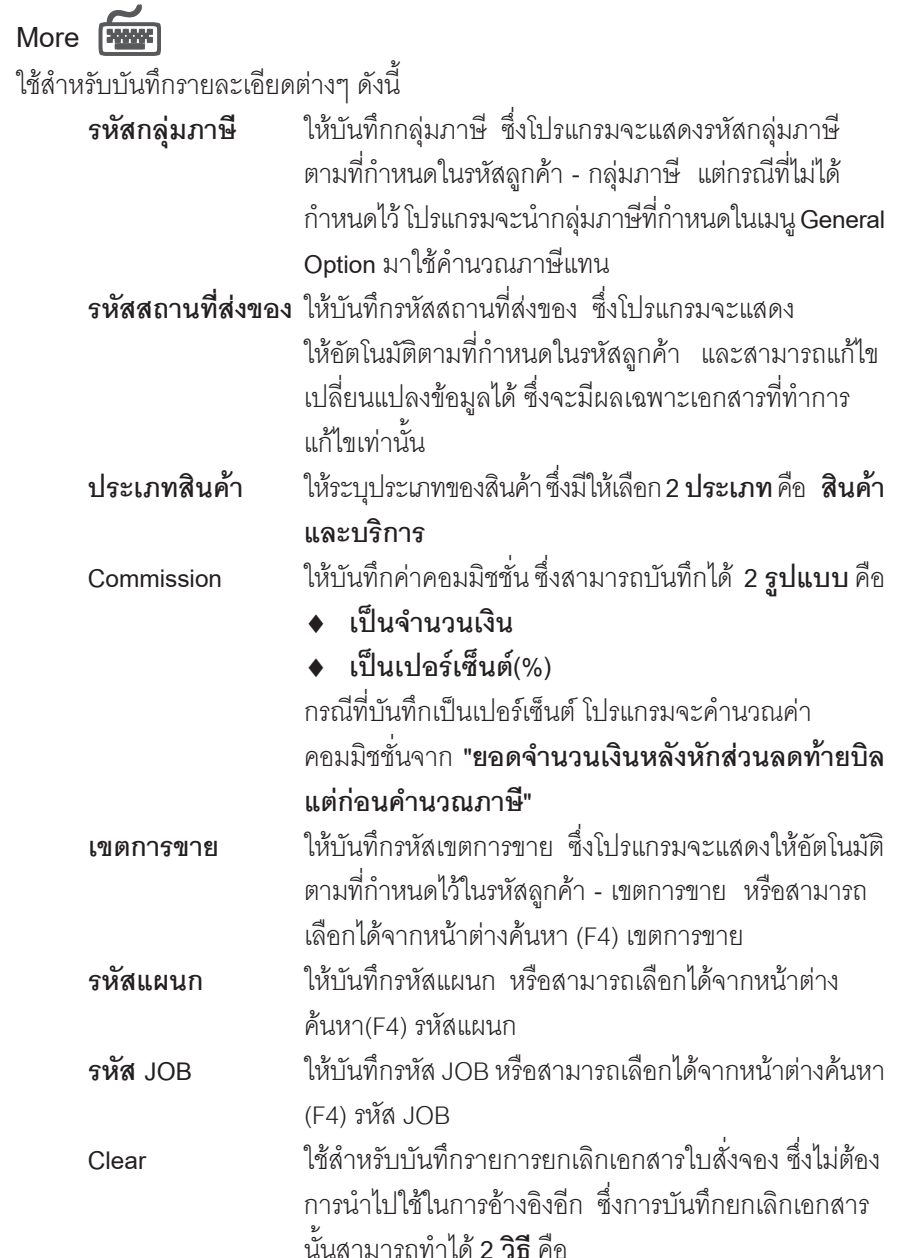

**4**

-----

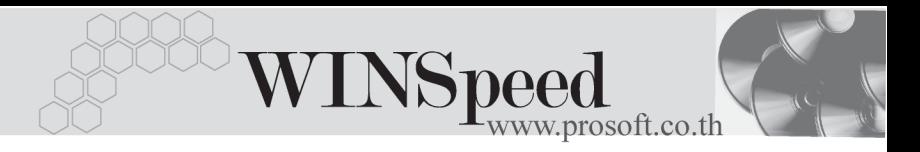

- Clear เคกสารโดยที่ยังไม่ได้มีการค้างอิงไปบับทึก รายการอะไรเลย
- .<br>Clear เอกสารที่มีการค้างคิงไปบันทึกรายการ ใบสั่งขายแล้วบางส่วน แล้วต้องการ Clear รายการ สั่งจองที่เหลือ

**เหต<sub>ุ</sub>ผลการ Clear** เมื่อ Click เลือกการ Clear จะมี Field เหตุผลการ Clear ์ขึ้นมาให้เพื่อใช้บันทึกเหตุผลของการ Clear ใบสั่งจอง

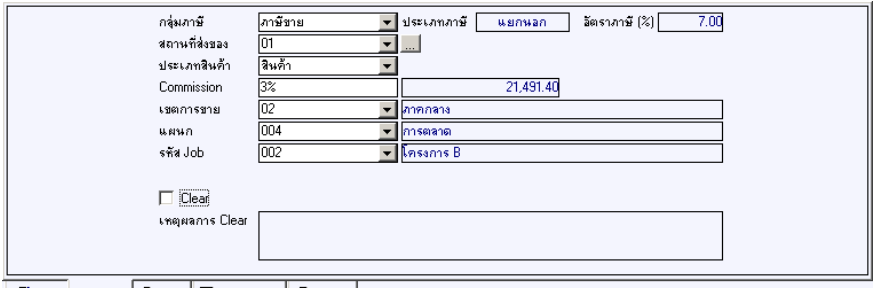

■ Detail B More | ♪ Rate | Description | ② History

# ⇪**ตวอย ั างการบ นทั กใบส ึ งจอง ั่ Tab More**

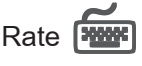

ใชสําหรับบันทึกรายละเอียดเกี่ยวกับ อัตราแลกเปลี่ยนเงินตราตางประเทศ (Multi Currency) ดังนี้

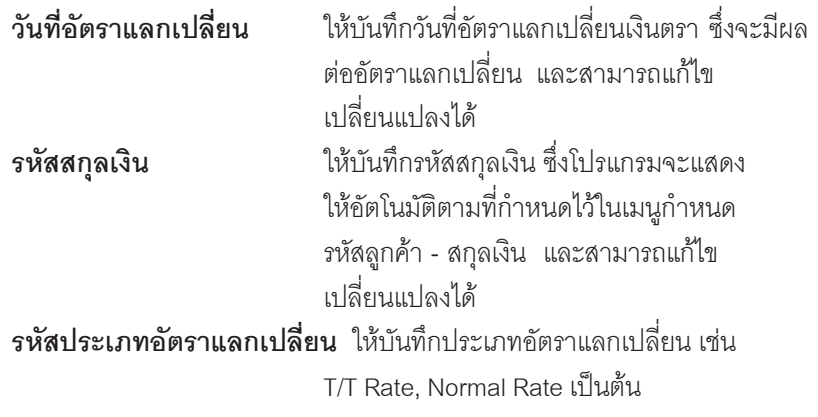

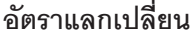

**อตราแลกเปล ั ยนี่** ใหบ นทั กอึ ตราแลกเปล ั ยนตามรห ี่ สสก ั ลเง ุ นิ ี่ ซึ่งโปรแกรมจะแสดงคัตราแลกเปลี่ยนให้คัตโนมัติ ตามวันที่อัตราแลกเปลี่ยนที่ระบุไว้ และสามารถ ี่ แก้ไขเปลี่ยนแปลงได้ (อัตราแลกเปลี่ยน : **อัตราซื้อ**)

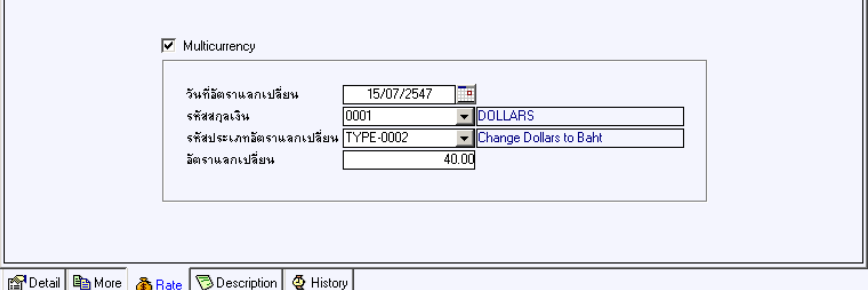

# ⇪**ตวอย ั างการบ นทั กใบส ึ งจอง ั่ Tab Rate**

Description

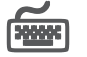

ใช้สำหรับบันทึกรายละเอียดคำอธิบายรายการประกอบเอกสารใบสั่งจอง ในกรณีที่ค้างอิง เอกสาร App.Quotation มาบันทึกรายการ โปรแกรมจะแสดงคำอธิบายให้เหมือนกับ เคกสารที่ค้างคิงให้คัตโนมัติ และสามารถแก้ไขเปลี่ยนแปลงใหม่ได้

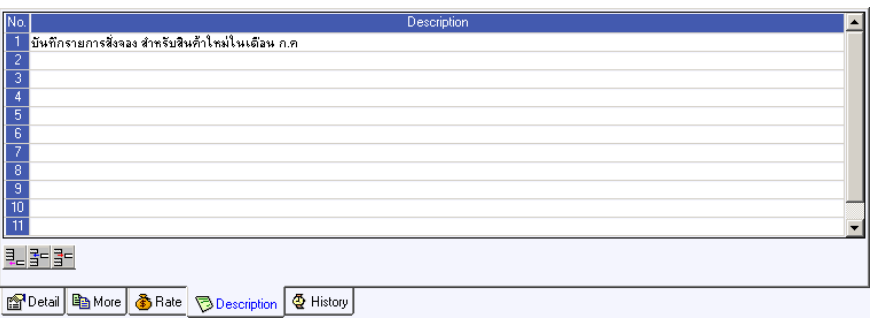

## ⇪**ตวอย ั างการบ นทั กใบส ึ งจอง ั่ Tab Description**

**4**

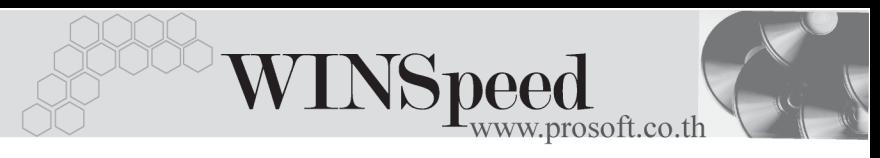

# **History**

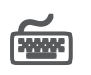

เปนการแสดงประวัติหรือทางเดินของเอกสารใบสั่งจอง เพื่อตรวจสอบวาเอกสารไดถูก อางอ งไปบ ิ นทั กรายการท ึ เมน ี่ ใบส ู งขายแล ั่ วหร อยื งั **โดยให Click ทลี่ กศรส ู เขี ยวี** โปรแกรมจะแสดงรายการทอี่ างอ งใบส ิ งจองไปบ ั่ นทั กรายการให ึ และสามารถ **Drill Down** เข้าไปดูข้อมูลดังกล่าวได้ ด้วยการ Double Click ที่รายการที่แสดงอยู่ โปรแกรมจะแสดง หน้าบันทึกของรายการนั้นๆ ให้อัตโนมัติ

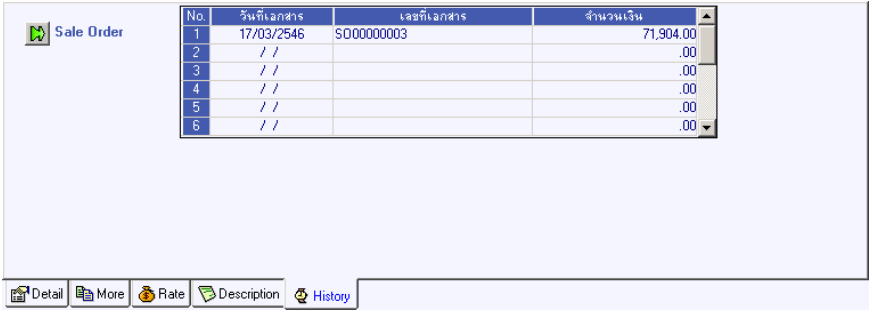

## ⇪**ตวอย ั างการบ นทั กใบส ึ งจอง ั่ Tab History**